# Secure Research Cloud (SRC)

# User Guide

# Table of Contents

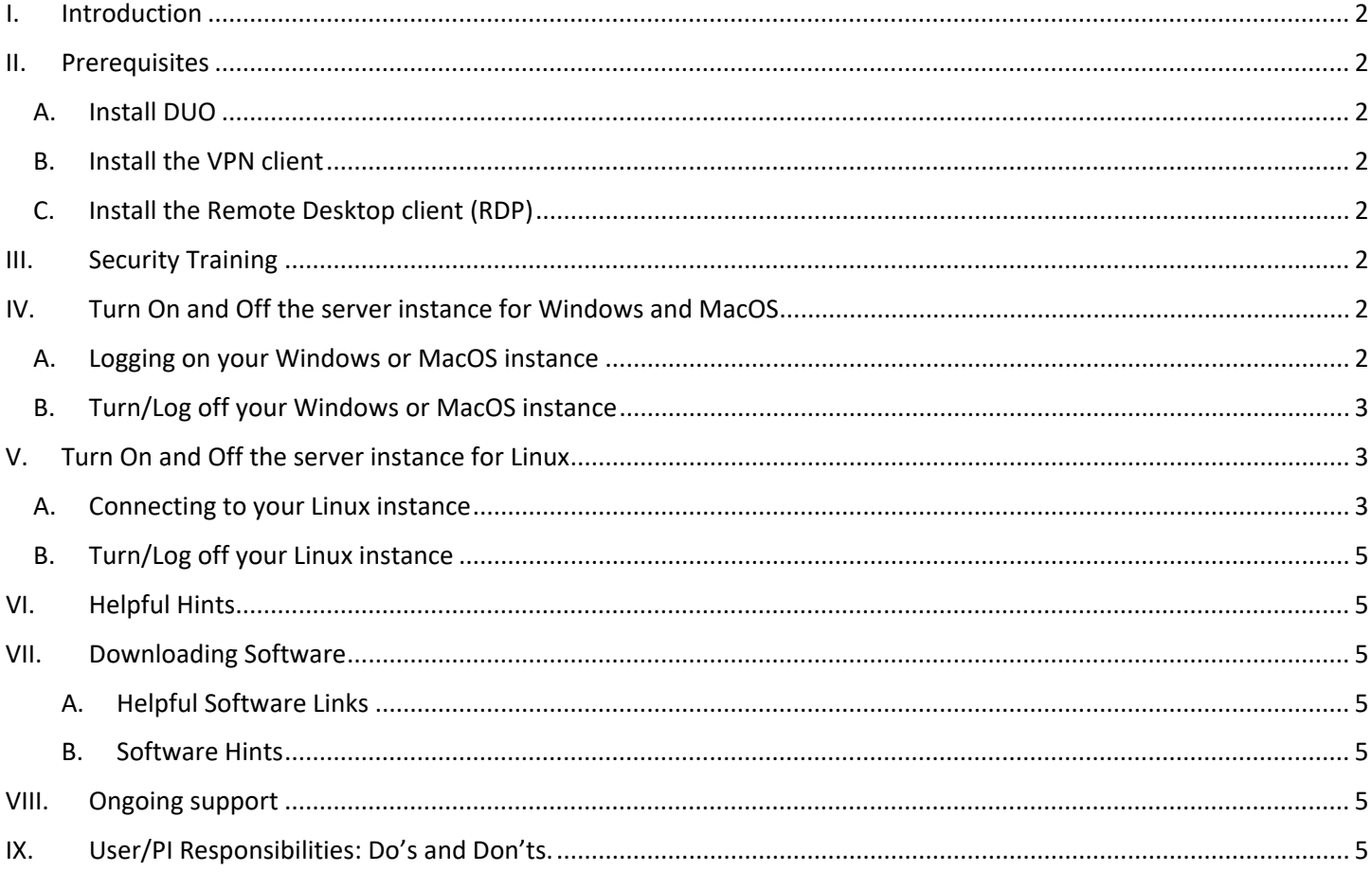

# <span id="page-1-0"></span>I. Introduction

Vanderbilt's Secure Research Cloud environment functions as a secure cloud storage and computing platform. It is intended for use by Vanderbilt University (VU) Principal Investigators (PI), and others at Vanderbilt to conduct business in a secure cloud environment.

### <span id="page-1-2"></span><span id="page-1-1"></span>II. Prerequisites

#### A. Install DUO

Enroll in the DUO Multi-Factor Authentication system. Click [here](https://it.vanderbilt.edu/services/catalog/security/identity_and_access_management/Multi_Factor_Authentication.php) if you have not previously enrolled. You will need a secondary device handy, such as a cell phone or tablet. If you are already using DUO for access to other systems or applications, skip this step.

#### <span id="page-1-3"></span>B. Install the VPN client

- MacOS: Pulse Secure download and installation instructions (macOS 10.9 or higher is required.)
- Windows: Pulse Secure download and installation instructions
- Linux: Pulse Secure download and installation instructions

#### <span id="page-1-4"></span>C. Install the Remote Desktop client (RDP)

- MacOS: Download the Microsoft Remote Desktop client from the Mac App Store (macOS 10.13 or higher is required).
- Windows: This should be installed with your operating system. Do a search in your programs for "Remote Desktop Connection".

### <span id="page-1-5"></span>III. Security Training

You must complete cyber security awareness training prior to accessing your secure cloud environment. Please contact [it.risk@vanderbilt.edu](mailto:it.risk@vanderbilt.edu) for assistance if you have not received training.

## <span id="page-1-7"></span><span id="page-1-6"></span>IV. Turn On and Off the server instance for Windows and MacOS

#### A. Logging on your Windows or MacOS instance

- 1. Login to the VU VPN.
- 2. Open the Trigger web page sent to you by VUIT with your specific environment information.

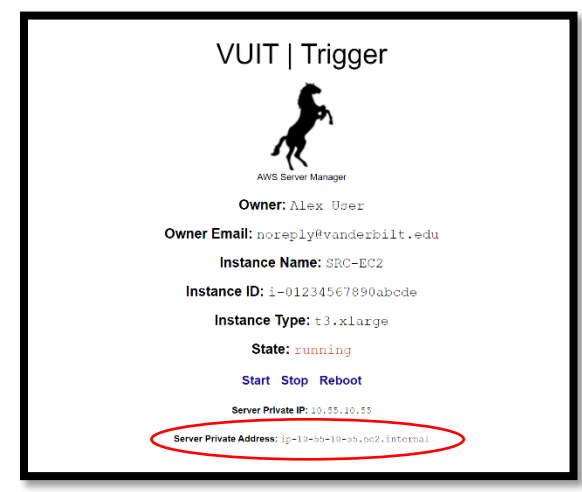

- 3. Click the "Start" option shown on that web page.
- 4. Copy the Server Private IP address shown on that page.
- 5. Launch the Remote Desktop Connection

FOR WINDOWS: Paste the IP address from the VUIT trigger web page into "Computer".

#### Remote Desktop Connection  $\times$ **Remote Desktop Connection** Example: computer.fabrikam.com Computer: None specified computer name field is blank. Enter a full remote computer Connect Help Show Options

FOR MacOS: First add the Microsoft Remote Desktop to the OS. Paste the IP address from the VUIT web page into "PC Name".

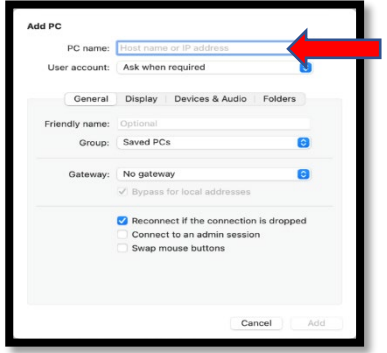

- 6. Click "Connect", "Add", or "OK" depending on your OS type.
- 7. Once connected you will be asked for credentials. Use: Vanderbilt\VUnetID and password *(e.g. Vanderbilt\SmithJ)*
- 8. Read the pop-up warning banner, click OK.
- 9. You should now be in your secure cloud environment.
- <span id="page-2-0"></span>B. Turn/Log off your Windows or MacOS instance
	- 1. In the environment, click on the power button and select, "Shut Down."
	- 2. You will be prompted to select a reason for shutting down select that you intended to shut down.
	- 3. To verify shutdown, navigate to the web page sent to you by VUIT with your specific environment information, click the "Stop" option shown on that web page.

# <span id="page-2-2"></span><span id="page-2-1"></span>V. Turn On and Off the server instance for Linux

#### A. Connecting to your Linux instance

- 1. To connect to your Linux server from your Windows device you will need to downloa[d PuTTY.](https://www.bitvise.com/ssh-client-download)
- 2. Download the MSI Windows Installer 64-bit x86.
- 3. Connect to the server by putting the IP address in the HostName in the following format, replacing the IP address with your current IP address: (ec2-user@your\_IP\_address).

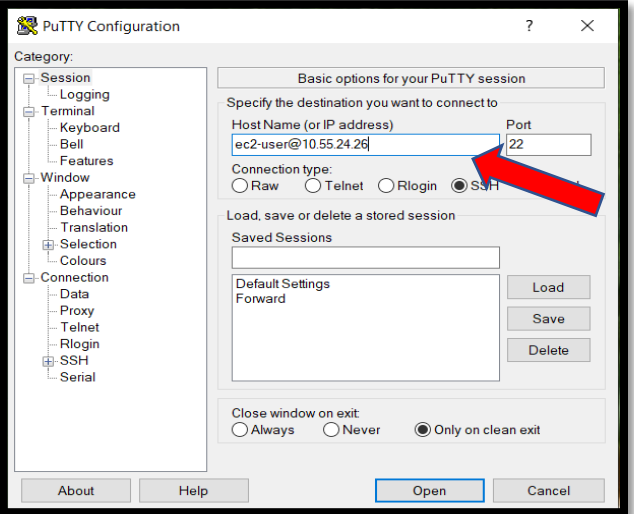

- 4. In the PuTTY Category expand Connection; expand SSH; and highlight Auth; click on browse and
- 5. Choose the SSH key that was shared with you; then click open

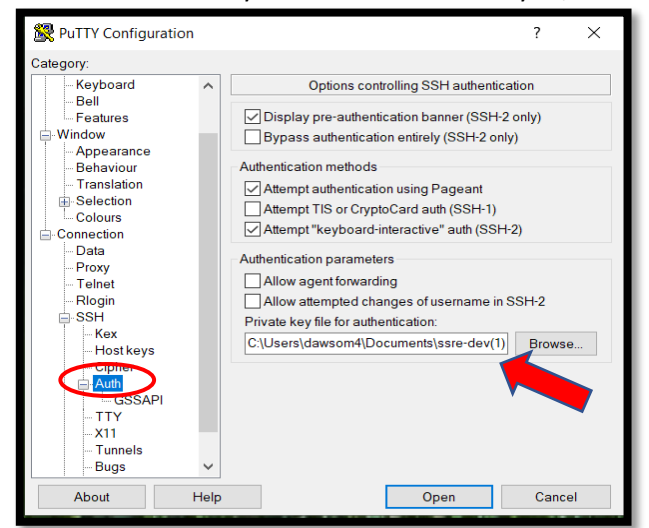

6. The first time you open the configuration, a warning banner will appear; click yes

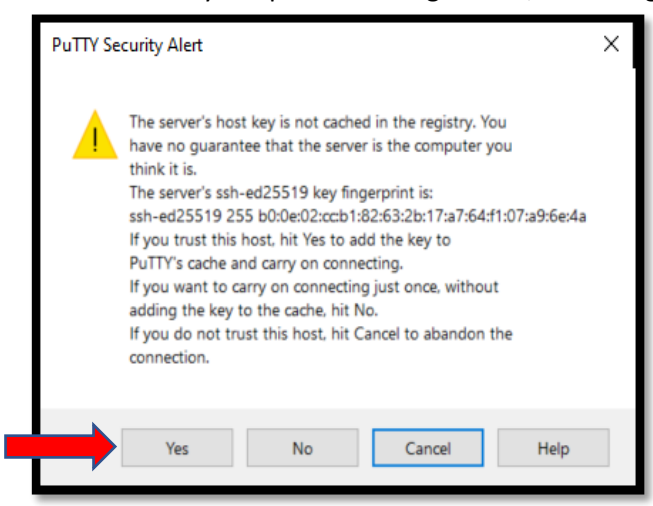

7. Once "Yes" is clicked, a banner will appear, and you will be logged in.

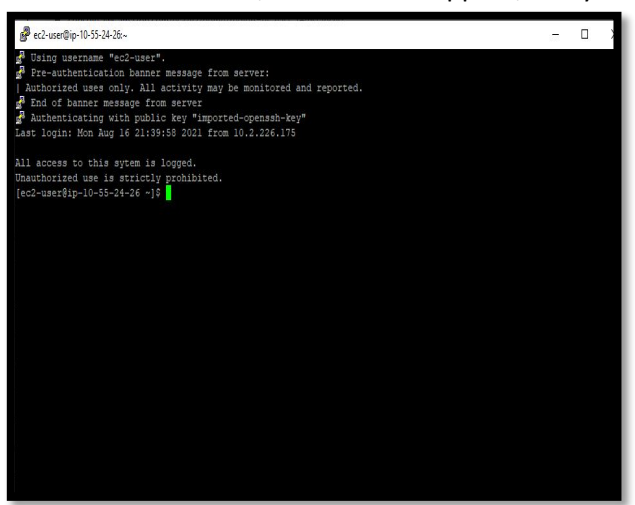

#### <span id="page-4-0"></span>B. Turn/Log off your Linux instance

To Log off and shut down type: sudo shutdown

# <span id="page-4-1"></span>VI. Helpful Hints

- $\checkmark$  Turn off the server when it is not in use to avoid unneeded run time and charges.
- $\checkmark$  If State does not say/indicate STOPPED, you are still incurring charges! Click STOP again and wait until it says "STOPPED".
- $\checkmark$  If State does not transition to stopped, please reach out to cloud services at: [vuit.cloudsupport@vanderbilt.edu](mailto:vuit.cloudsupport@vanderbilt.edu)

# <span id="page-4-3"></span><span id="page-4-2"></span>VII. Downloading Software

- A. Helpful Software Links
	- [Microsoft](https://it.vanderbilt.edu/services/catalog/collaboration_and_communication/collaboration/microsoft_office_365.php) Office For downloading Office 365 products.
	- [VU Software Store](https://it.vanderbilt.edu/software-store/index.php) For downloading common research software
	- [PuTTY](https://www.bitvise.com/ssh-client-download) For Linux

#### <span id="page-4-4"></span>B. Software Hints

- $\checkmark$  Only download the software you need, and only from reputable sources.
- $\checkmark$  Scan applications and software for vulnerabilities prior to download if downloading from third party vendors.
- Downloading and maintaining secure software is the responsibility of the **user**; however, you are free to install any software needed to complete the tasks in your secure environment for business purposes.
- Licensing for certain software may require a perpetual license. *(e.g SPSS Grad pack does not work in cloud environment.)*

## <span id="page-4-5"></span>VIII. Ongoing support

If you need help troubleshooting or need to make changes to your environment, submit a [ticket](https://vanderbilt.cherwellondemand.com/CherwellPortal/it?Locale=en-US&_=4f2c4cef) to get ongoing support with an existing account. Examples

- Adjusting storage size or disk space
- Adjusting memory or CPU usage
- Add/Remove users
- Closing your secure cloud environment

# <span id="page-4-6"></span>IX. User/PI Responsibilities: Do's and Don'ts.

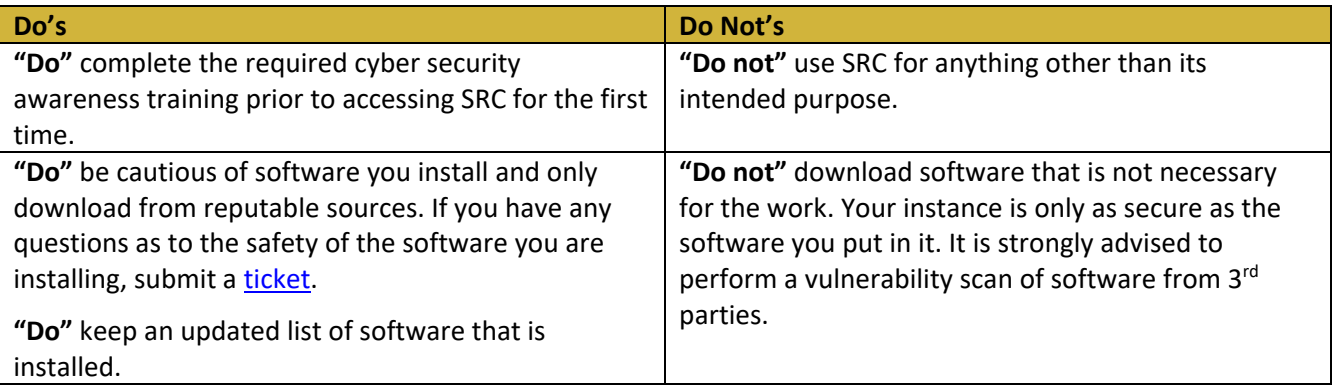

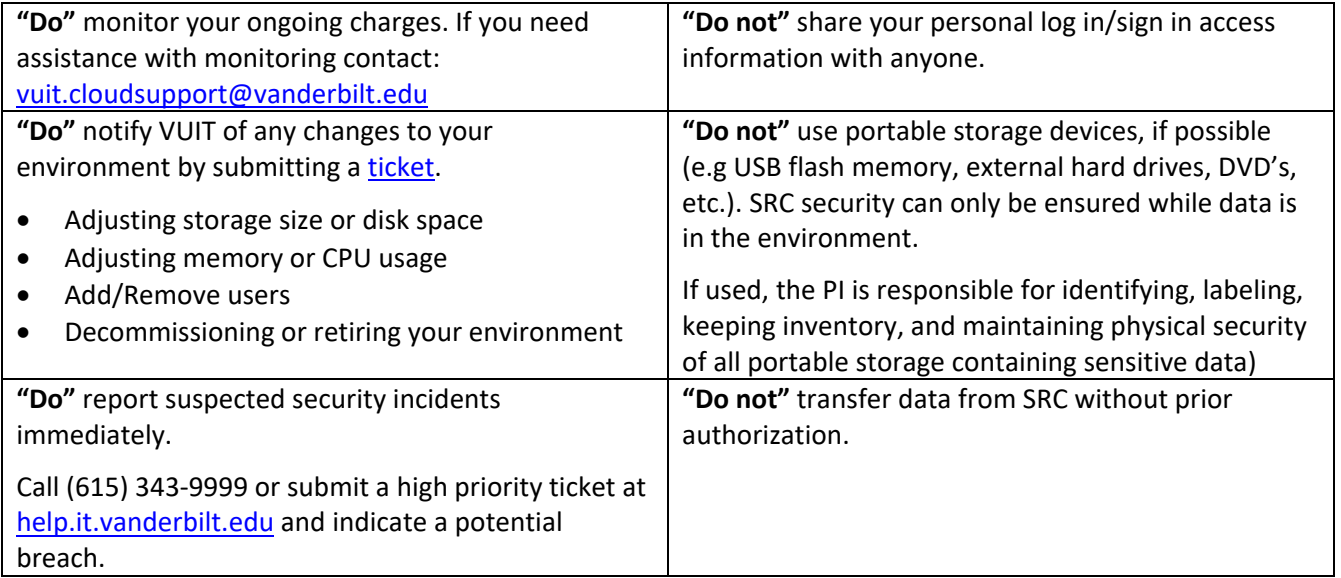